血清型ファイルのインポート方法

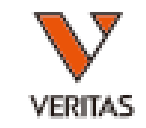

• ダウンロードした血清型ファイルを保存します – 保存先はcatalogフォルダを推奨しております

([PC>Windows\(C:\)>OLI FUSION>data>catalog\)](file:///C:/OLI%20FUSION/data/catalog)

- ファイルをダウンロード後、Fusionにインストールをします
- Fusionソフトを立ち上げ、 Utilities>Update Reference>Update Reference File の順にクリックします

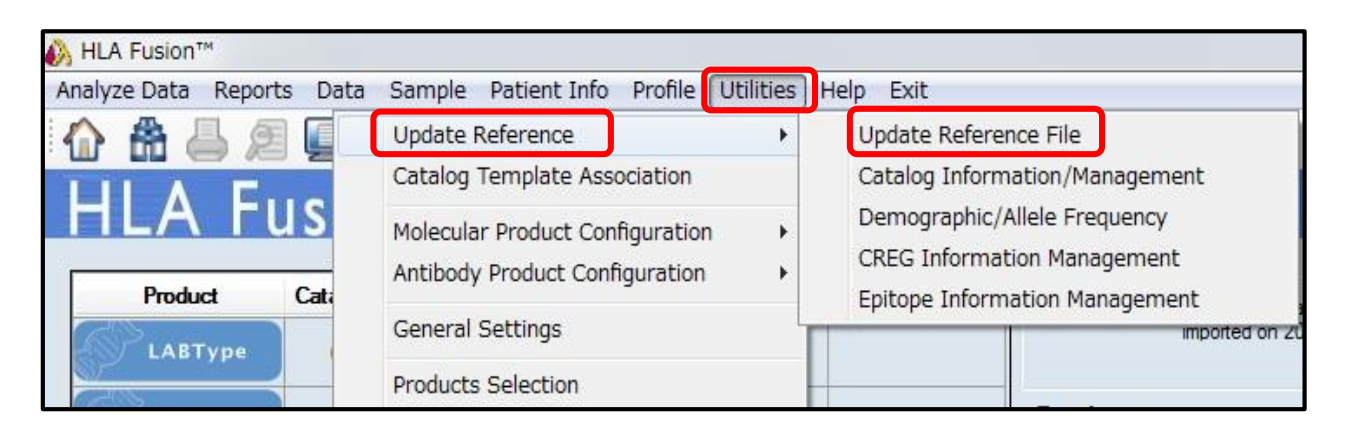

血清型ファイルのインポート方法

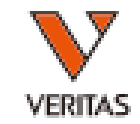

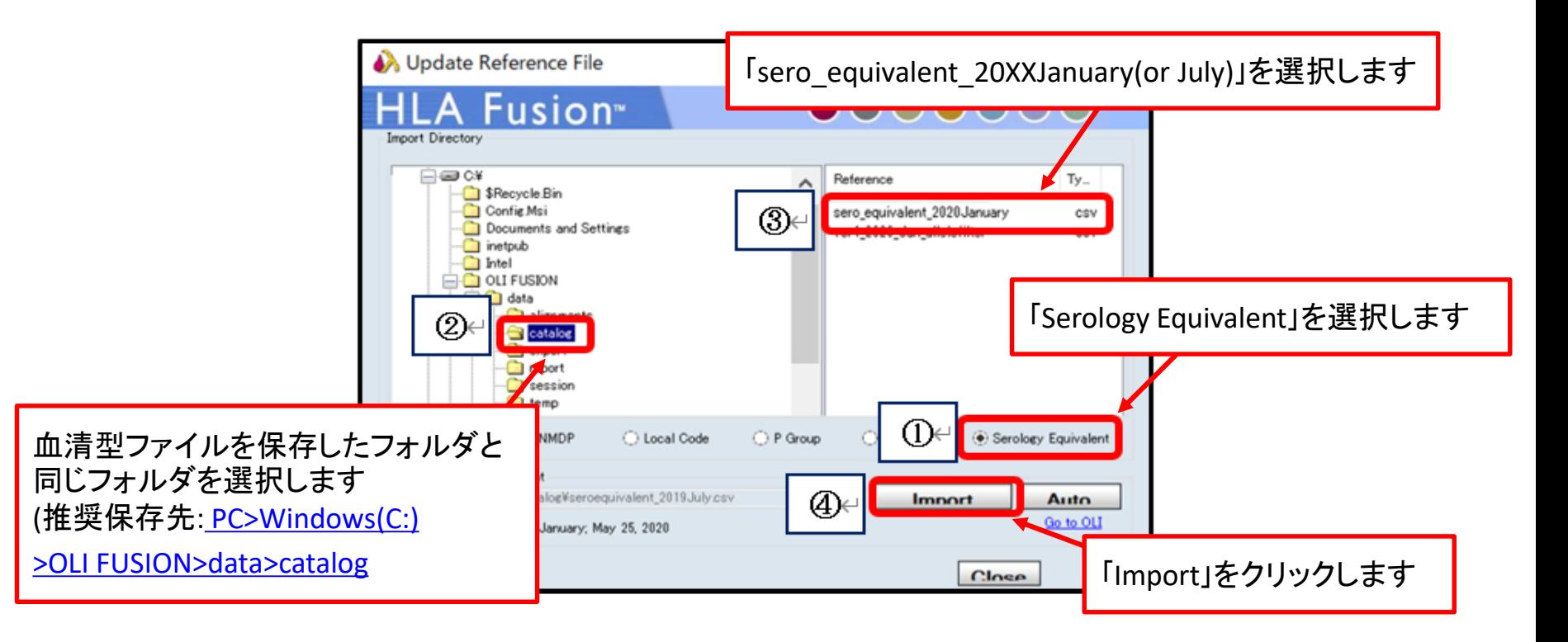

- 右図が表示されましたら、適切に血清型ファイル がインポートできました
- 「OK」をクリックして、インポート作業は完了です

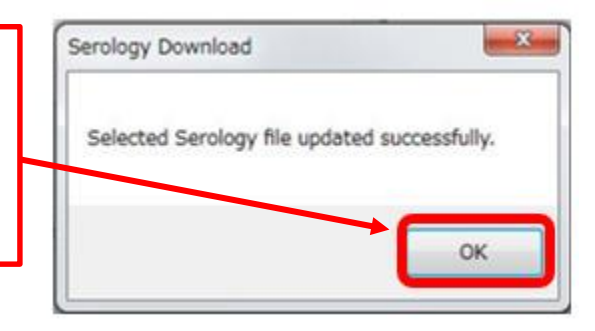